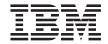

# Summary of changes for the Windows edition

Version 5.0.1

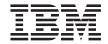

# Summary of changes for the Windows edition

Version 5.0.1

# Note! Before using this information and the product it supports, be sure to read the general information under "Notices" on page 39.

# Second Edition (August 2003)

This edition applies to Version 5.0.1 of the CICS Universal Client for Windows program number 5724-C78. It will also apply to all subsequent versions, releases, and modifications until otherwise indicated in new editions.

© Copyright International Business Machines Corporation 1996, 2003. All rights reserved. US Government Users Restricted Rights – Use, duplication or disclosure restricted by GSA ADP Schedule Contract with IBM Corp.

# Contents

| Chapter 1. Introduction                          | CICS_EpiStartTranExtendedExit 23           |
|--------------------------------------------------|--------------------------------------------|
| Chapter 2. Supported software 3                  | Chapter 8. Problem determination 25        |
| Operating systems                                | CPMI tasks lock in CICS Transaction Server |
| Telnet clients                                   | for z/OS                                   |
| CICS Servers                                     |                                            |
| SNA communications 4                             | Appendix A. Accessibility 27               |
| TCP/IP communications 4                          | Documentation                              |
| TCP62 communications 4                           | Configuration Tool accessibility 27        |
| Compilers and application development tools 4    | Components                                 |
| Screen readers 5                                 | Keys                                       |
| Other tools 5                                    | Customizing colors and fonts 29            |
|                                                  | Using help                                 |
| Chapter 3. Installation 7                        | Taskguide                                  |
| Installing the supplied JRE 7                    | Screen readers and pop-up windows 30       |
| Upgrading 7                                      | Registering COM libraries                  |
| 1                                                | Setting EPITerminal properties             |
| Chapter 4. Memory mapped tracing 9               | programmatically                           |
| Formatting the binary trace file 9               | cicsterm                                   |
| Chapter 5. Changes to the Configuration          | Appendix B. Editing the configuration file |
| Tool                                             | CTG.INI                                    |
| Excluding servers from workload                  | CLIENT section                             |
| management                                       | SERVER section                             |
| Changes to fields                                | DRIVER section                             |
| Specifying the path to the configuration file 16 | LOADMANAGER section                        |
| Saving your Configuration Tool settings 16       |                                            |
| Multiple server definitions                      | Notices                                    |
| •                                                | Trademarks                                 |
| Chapter 6. Samples                               |                                            |
| •                                                | Sending your comments to IBM 43            |
| Chapter 7. New EPI exit 21                       |                                            |

# **Chapter 1. Introduction**

This document lists new or changed features in the CICS® Universal Client Version 5.0.1. Read it in conjunction with the manuals for Version 5.0, supplied with the product. See the README file for any late changes to the product.

The intention is to produce a formatted document that is more readable than the text file that is normally supplied with a service release. Your comments on this approach are welcome; see "Sending your comments to IBM" on page 43 for information on contacting IBM. An HTML version of the document is available on the CD.

In some cases, revised sections of the manuals are reproduced here, so that changes can be seen in context. In these cases, information that is new in this release is identified by a vertical line (|) in the margin.

# **Chapter 2. Supported software**

The CICS Universal Client is supported with the following products:

# **Operating systems**

The CICS Universal Client is supported on the following operating systems:

- Windows<sup>®</sup> XP Professional
- Windows 2000 Professional with a minimum of Service Pack 1
- Windows NT® Workstation V4.0 with a minimum of Service Pack 6a
- Windows NT Server V4.0 with a minimum of Service Pack 6a

#### Notes:

- Windows NT 4 Terminal Server is not supported.
- The setting of multiple user interface languages, under Windows 2000 MultiLanguage Version, is not supported.
- Only the CICS Transaction Gateway, not the CICS Universal Client, is licensed for use with Windows 2000 Terminal Services.
- Multiple concurrent users using different user interface languages are not supported. This can occur when using Windows XP fast user switching.

# **Telnet clients**

If you run the CICS Universal Client over telnet, certain telnet clients can cause problems with the display. For example, your telnet session might truncate message lines over a certain length. This is usually a problem with the telnet client that you are using, or the terminal type that you are going in as. Currently there is no solution to this problem.

# **CICS Servers**

A CICS server runs real-time multi-user applications and manages the associated resources and data. The CICS Universal Client is supported with the following servers:

- CICS Transaction Server for z/OS<sup>®</sup> V2.2
  - Apply APAR OW52032 for AnyNet<sup>®</sup> support.
  - Apply APAR PQ70543 for better recovery for EPI and cicsterm requests made over SNA, after a failure of CICS or the network.
- CICS Transaction Server for z/OS V1.3

# Supported software

Apply APAR PQ30168 for signon capable terminals.
 Apply APAR OW52032 for AnyNet support.
 Apply APAR PQ70542 for better recovery for EPI and cicsterm requests made over SNA, after a failure of CICS or the network.
 CICS Transaction Server for VSE/ESA™ 1.1.0 (with APAR PQ30170, for signon capable terminals, applied), or a minimum service level of 1.1.1
 TXSeries® V4.2 with a minimum of PTF 9 (HP-UX)
 TXSeries V4.3 with a minimum of PTF 4 (Windows NT, AIX®, Solaris)
 TXSeries V5.0 (Windows, AIX, Solaris, HP-UX)
 CICS Transaction Server for Windows V5.0
 CICS Transaction Server for iSeries V5.1
 CICS Transaction Server for iSeries V4.5

# **SNA** communications

Customers wishing to use SNA communications should install one of the following products:

# Windows operating system

Any one of:

- IBM® Communications Server V6.1, with a minimum of service level 1
- IBM Personal Communications V5.5 for Windows
- IBM Personal Communications V5.6 for Windows
- Microsoft® Host Integration Server 2000

# TCP/IP communications

TCP/IP support is provided by the operating system.

#### TCP62 communications

TCP62 support is provided by the CICS Universal Client.

# Compilers and application development tools

The CICS Universal Client is supported with the following compilers and application development tools:

#### Windows

- IBM VisualAge® COBOL V3.0
- Microsoft Visual C++ V6.0
- Microsoft Visual Basic V6.0

- Microsoft Visual Basic Script (VBScript) V5.0
- Micro Focus Net Express V3.1 for COBOL

**Note:** The CICS Universal Client does not support use of the COM libraries with Microsoft Transaction Server (MTS), or the MTS component of COM+.

# Screen readers

The CICS Universal Client is supported with JAWS V4.0.2

Note: See the IBM JDK 1.3.1 installation README file (on a typical installation C:\Program
Files\IBM\Java131\docs\readme.install.ibm.html) for information about installing the IBM Access Bridge and the Java<sup>™</sup> Accessibility Utilities package to support assistive technologies such as JAWS.

# Other tools

These tools are available for viewing the PDF online documents:

• Adobe Acrobat Reader V5.0

# Supported software

# Chapter 3. Installation

The procedure is similar to that used for Version 5.0, although you now install the Java runtime environment through a separate procedure. Install the product as follows:

- Click Start → Run and then type d:\setup, where d: is your CD or network drive.
- · Follow the instructions on screen.
- The installation program keeps you informed of progress. When the CICS Universal Client has been successfully installed you are advised to install the supplied Java runtime environment (JRE) if necessary. You are also asked if you want to view the README file and run the Configuration Tool. Both options are selected. A supported JRE must be installed for the Configuration Tool to run. Click **Finish** to end the installation.

# Installing the supplied JRE

You need Java to run the Configuration Tool. To install the supplied JRE, issue the following command:

d:\JRE 1.3.1\Windows\install.exe

where d: is your CD or network drive.

# **Upgrading**

I

Remove any beta versions of the product before installation.

| Currently installed product                                  | Upgrade type                                                                                                    |
|--------------------------------------------------------------|----------------------------------------------------------------------------------------------------|
| CICS Universal Client v5.0                                   | Normal upgrade.                                                                                                    |
| CICS Transaction Gateway v5.0, v5.0.1, v4.0, 4.0.1 and 4.0.2 | No upgrade. Uninstall the product before continuing.                                                               |
| CICS Universal Client v3                                     | Copies the relevant INI files before uninstalling the older version and then installing CICS Universal Client v5.0 |
| CICS Transaction Gateway v3                                  | No upgrade. Uninstall the product before continuing.                                                               |
| Versions earlier than 3.0                                    | No upgrade. Uninstall the product before continuing.                                                               |

The product will not install if the level of Windows is below that supported.

# Chapter 4. Memory mapped tracing

If you enable wrapping trace, you can use the -b switch when you issue the cicscli command to turn tracing on, to specify that memory mapped trace files should be used.

With memory mapped tracing, the operating system's paging mechanism is used to swap data between memory and the trace file. This improves performance significantly when compared to standard file I/O, because the trace file is opened and written to less frequently. Because the operating system is responsible for flushing data to disk, data is not normally lost if an application terminates unexpectedly. However, if the operating system itself fails, data can be lost, and the trace file can be corrupted. If you are diagnosing problems where the server fails and needs to be restarted, use standard I/O tracing instead of memory mapped tracing.

If you use this option, the size of the trace files is limited to 10 MB, and in addition to CICSCLI.BIN and CICSCLI.WRP, you might see a series of files of the form CICSCLI.WRP1, CICSCLI.WRP2...CICSCLI.WRPn, where n is the number of files needed to hold the total amount of trace data specified in the Maximum Client wrap size field of the Configuration Tool. The trace formatter finds all files in the sequence when you format the binary files. Memory mapped tracing uses up to 10 MB of virtual storage.

To use memory mapped tracing, do the following:

- 1. Turn on wrapping trace by setting the Maximum Client wrap size field in the Configuration Tool to a value greater than 0.
- 2. When you turn on tracing, specify the -b switch as well as the other options, for example:

```
cicscli -d -b
or
cicscli -d -m=component_list -b
```

# Formatting the binary trace file

If you are using memory mapped tracing, note that data is not always written to disk immediately. As a consequence, turn tracing off before you format the binary trace file, to ensure that all data is flushed to disk.

You use the Binary Trace Formatter utility cicsftrc to convert the binary trace file CICSCLI.TRC to ASCII text. The utility has the following parameters:

# Memory mapped tracing

# -m=list of components

Specifies that only trace points from the listed components are written to the text file. The components you can specify are the same as for CICSCLI -m. If -m is not specified, all trace points in the binary trace are written to the text file.

# **-w**[=filename]

Indicates that there are two or more binary trace files to format and then concatenate (that is, the binary files were created with a wrapping trace). If no filename is specified with the -w parameter, cicsftrc assumes that the name of the second trace file is CICSCLI.WRP

- **-n** Indents entry and exit points in the test trace file to make it more readable. By default, indentation is turned off.
- -d Specifies detailed trace formatting. If you are using EPI calls, cicsterm or CICSPRINT, an approximation of the screen layout will be included in the trace.

# -i=filename

Specifies the name of the input (binary) trace file, which is CICSCLI.BIN by default.

# -o=filename

Specifies the name of the output (text) trace file. If no -o parameter is specified, the name of the text trace file is assumed to be CICSCLI.TRC

- -f Overwrite any existing files.
- -s Do summary trace formatting. Summary trace formatting is controlled by a template file (CCLSUMTR.TXT), which is read in at initialization time. It formats key trace points, and shows for example the flow of user API calls, the progress of calls through the Client daemon, and network flows to the server. For best results, specify the API.2 component. Summary tracing provides an overview; use it as requested by your IBM support organization.

**Note:** Versions of the CICS Universal Client earlier than 5.0.1 cannot format binary trace files produced with version 5.0.1.

Figure 1 on page 11 shows an example summary trace.

-->Sample of API summary trace taken with API.2 and DRV options.

```
[Process ,Thread ] Time API Summary CCLCLNT Summary
                                                                                                             Comms Summary
[000000bf,0000017c] 12:08:32.190 --->[7315] CCL3310 ECI Call type ECI_SYNC, UOW=0 [00000089,000000a4] 12:08:32.290
                                                                                      -S-> [4410] CCL4411 TCP/IP (to STEMPLAR) send data: Length=89
                                       [7391] CCL1040 using slot = Slotp->Ctrl.ConvId = 6
[7099] CCL1037 Sync ECI call, so waiting for a reply.
[000000bf,0000017c] 12:08:32.330
[000000bf,0000017c] 12:08:32.350
[00000089,00000063] 12:08:32.400
                                                                                      <-R- [4418] CCL4412 TCP/IP (to STEMPLAR) receive data: Length=12</p>
[00000089,0000018b] 12:08:32.511
                                                                                      <-R-[4418] CCL4412 TCP/IP (to STEMPLAR) receive data: Length=29
-S->[4410] CCL4411 TCP/IP (to STEMPLAR) send data: Length=94
[00000089.000000a4] 12:08:32.521
                                                                                      -S->[4410] CCL4411 TCP/IP (to STEMPLAR) send data: Length=94
-S->[4410] CCL4411 TCP/IP (to STEMPLAR) send data: Length=94
-S->[4410] CCL4411 TCP/IP (to STEMPLAR) send data: Length=94
[00000089,000000a4] 12:08:32.531
[00000089,000000a4] 12:08:32.541
[00000089,000000a4] 12:08:32.541
                                                                                      -S->[4410] CCL4411 TCP/IP (to STEMPLAR) send data: Length=94
[00000089,000000a4] 12:08:32.551
[00000089,00000168] 12:08:32.581
                                                                                      <-R-[4418] CCL4412 TCP/IP (to STEMPLAR) receive data: Length=12
                                        [000000089,0000017e] 12:08:32.601
[0000000bf,0000018e] 12:08:32.621
[000000bf,0000008a] 12:08:32.671 <---[7316] CCL3311 ECI Call type ECI_SYNC, UOW-0 got rc=ECI_NO_ERROR [Time in API = 0.821 seconds]
```

Figure 1. Sample of API summary trace taken with API.2 and DRV options

#### Points to note:

- 1. {Time in API} shows the amount of time that the client API call took to complete. This can help when investigating performance problems.
- The API Summary column refers to client API code inside the user application process. It tracks when user requests enter and leave the client API code. ---> and <--- show the program entering and leaving the Client daemon API.
- 3. CCLCLNT is the background Client daemon process. You see entries here only if you specify the CCL tracepoint.
- 4. The Comms Summary tracks when Client daemon calls enter and leave the network. -S-> shows a request being sent to the network; <-R- shows a reply being received.

If a user application is making EPI calls, or using cicsterm or cicsprnt, the trace formatter puts an approximation of the screen into the trace. Figure 2 on page 12 shows a 3270 screen capture from a formatted trace file, taken from the CECI transaction. It is an aid to problem determination, not a completely accurate representation of the screen. See "Formatting the binary trace file" on page 9 for details of how to format the trace file.

# Memory mapped tracing

```
Command = Erase/Write, so clearing main screen
 Command2 = Read Modified
WCC = 0x32 (Free Kbd, 80 char)
 Set Buffer Address to (1,2)
 Insert Cursor @ (1,2)
 Set Buffer Address to (1,1)
 Start Field Extended (Unprotected, Alphanumeric, Display, not-pen-detectable, Foreground Colour Green)
 Data : ' '
 Insert Cursor @ (1,3)
 Set Buffer Address to (2,1)
  Data : 'User
 Set Buffer Address to (24,49)
 Start Field Extended (Autoskip (Prot+Num), Display, not-pen-detectable, Foreground Colour Turquoise)
 Data: '9'
 Set Buffer Address to (24,51)
 Start Field Extended (Unprotected, Alphanumeric, Intense, pen-detectable, Foreground Colour Red)
 Data: 'Messages
                        2
            1
    12345678901234567890123456789012345678901234567890123456789012345678901234567890
01
     STATUS. . : Enter one of the following:
02
03
                              READPrev
04
     ABend
                 EXtract
                                          WAit
05
    ADdress
                 FEpi
                              READQ
                                          WRITE
06
    ALlocate
                 FOrmattime RECeive
                                          WRITEQ
    ASKtime FORMATTIME RELEIVE
ASKTIME FREE RELEASE
ASSIGN FREEMAIN RESETURN
GET RETURN
CAncel Handle RETURN
CHANGE IGNORE REWRITE
CONNECT INQUIRE SEND
CONVERSE ISSUE SET
DELAY LINK SIGNORF
DELETE LOAD SIGNON
DELETEO PERFORM START
07
                                         Xctl
08
09
10
11
12
13
14
15
    DELETEQ PErform START
16
17
    DEQ
               POP
                       SUSPEND
SUSPEND
SYncpoint
                            STARTBr
               POSt
18
    DUmp
    ENDbr
19
                 PUsh
20
     ENQ
               READ
                            Unlock
    ENTer READNext Verify
21
22
     PF´1-Help
                       2-HEX
                                       3-End
23
                                                       4-EIB
                                                                      5-Variables
                                                       9-Messages
24
                               STEMPLAR
  +-----
    12345678901234567890123456789012345678901234567890123456789012345678901234567890
             1 2 3 4 5 6 7
```

Figure 2. Screen capture from a formatted trace file

# Memory mapped tracing

The formatter lists the commands which built the screen, and shows an approximation of the screen.

The Binary Trace Formatter utility cicsftrc formats SNA and MPTN data structures within TCP62 data flows.

# Chapter 5. Changes to the Configuration Tool

- A new field on the Server group definition panel allows you to exclude a server from load balancing; see "Excluding servers from workload management".
- Permitted values for several fields have changed, and the Configuration
  Tool substitutes the minimum value if you try to enter a value outside the
  permitted range; see "Changes to fields".
- The Configuration Tool uses the path set in the CICSCLI environment variable as the default for opening and saving configuration files; see "Specifying the path to the configuration file" on page 16.
- You can save any changes you make under the Settings menu item. In addition to the regular font color and face you can now also change the warning font color; see "Saving your Configuration Tool settings" on page 16.

# **Excluding servers from workload management**

All servers not assigned to a server group are considered for workload management. To stop the Workload Manager from sending requests to a server, do the following:

- 1. Launch the Configuration Tool.
- 2. Create a new server group.
- 3. Add the server to the new server group.
- 4. Clear the Manage workload for this server group check box.

If you disable load balancing for a particular server group, for any server in that group, the Workload Manager connects to the server specified in the call, rather than randomly selecting a new server. The WorkLoad Manager does not resend failed requests to a server that has load balancing disabled.

# Changes to fields

The Configuration Tool substitutes the minimum value if you try to enter a value outside the permitted range in the following fields:

| Field                         | Minimum value | Maximum<br>value |
|-------------------------------|---------------|------------------|
| Connection timeout            | 0             | 3600             |
| Maximum buffer size           | 4             | 32               |
| Maximum Client wrap size (Kb) | 0             | 2 000 000        |

| Field                                                        | Minimum value | Maximum<br>value |
|--------------------------------------------------------------|---------------|------------------|
| Maximum logical SNA sessions                                 | 1             | 255              |
| Maximum requests                                             | 1             | 10 000           |
| Maximum servers                                              | 1             | 256              |
| Maximum SNA RU size                                          | 256           | 4096             |
| Port (on Configuring Server settings, TCP/IP protocol panel) | 0             | 65 535           |
| Region timeout (s)                                           | 0             | 3600             |
| Remote node inactivity poll interval (s)                     | 0             | 65 536           |
| Server retry interval                                        | 1             | 10 000           |
| SNA pacing size                                              | 0             | 63               |
| SO_LINGER setting                                            | 0             | 65 536           |
| TCP62 port                                                   | 0             | 1 000 000        |

Note:

# Specifying the path to the configuration file

Configuration details are stored by default in the CTG.INI file in the <install\_path>\bin subdirectory. You are recommended to use the Configuration Tool to update this file.

You can specify a different path to the configuration file by setting the CICSCLI environment variable. The Configuration Tool uses the path set in the CICSCLI environment variable as the default for opening and saving configuration files. The Configuration Tool does not substitute the <install\_path>bin subdirectory if the CICSCLI environment variable does not reference a valid path, neither does it try to create directories if the path specified in the environment variable does not already exist. If the Configuration Tool fails to find a configuration file, the Taskguide is launched.

The CICS Universal Client log indicates the location of CTG.INI. The CICS Universal Client will not run if a configuration file is not found.

# **Saving your Configuration Tool settings**

The **Settings** pulldown has these options:

# **Changes to the Configuration Tool**

Color

Changes the background color on panels and fields. If you change the color, all fields (except check boxes and radio buttons) take on the same background color as the main panel.

Font

Changes the typeface, size, style and color of text. You can also change the color of warning text.

#### Save on exit

If this menu option is selected, your choices are stored in CTGCFG.INI, for use in future sessions. A copy of CTGCFG.INI is created for each user in the %appdata%\IBM\CTG directory.

If the system administrator has designated this as a roaming folder, your preferences are used when you run the Configuration Tool on any computer on the network.

If the %appdata%\IBM\CTG directory cannot be resolved, the Java home directory is used. In this case, CTGCFG.INI will be overwritten if another user alters the settings, and saves them in the Java home directory.

#### Notes:

- 1. The file is not deleted if the CICS Universal Client is uninstalled. It remains on the system unless manually deleted, and will be reused if the product is reinstalled.
- 2. To restore the default settings, close the Configuration Tool, delete file CTGCFG.INI, and then restart the Configuration Tool.
- 3. When you close the Configuration Tool, a message is displayed if file CTGCFG.INI cannot be written—even if you have deselected the **Save on exit** menu option. Click **OK** to clear the message and close the Configuration Tool.

# Multiple server definitions

Multiple identical server definitions are not permitted in the configuration file of the CICS Universal Client. The combination of fields which identify a server, and must therefore be unique is as follows:

Protocol Fields in CTG.INI

TCP/IP Hostname or IP address and Port.

SNA Partner LU name, Local LU name and Mode name.

# **Changes to the Configuration Tool**

|   | TCP62                                                   | Partner LU name, Local LU name and Mode          |
|---|---------------------------------------------------------|--------------------------------------------------|
| 1 |                                                         | name.                                            |
| I | This ensures that every connect                         | ion that the CICS region and the network         |
|   | protocol see is represented by a                        | unique server definition in the configuration    |
|   | file. Existing Client applications                      | s that use different server names to send        |
|   | requests to the same CICS region                        | on continue to work if a user exit is defined to |
|   | redirect requests. Sample user e                        | exits ecix2.c and epix2.c do this; see           |
| 1 | <pre><install_path>\samples\sample</install_path></pre> | es.txt.                                          |

# Chapter 6. Samples

These samples have been discontinued:

# EPIBeans, samples and product code

<install path>\samples\java\com\ibm\ctg\epi

ColorMap.java

DefaultColorMap.java

EPIBasicScreenHandler.java

EPIBasicScreenHandlerBeanInfo.java

EPIMonitor.java

EPIMonitorBeanInfo.java

EPIScreenButtons.java

EPIScreenButtonsBeanInfo.java

# <install\_path>\samples\java\com\ibm\ctg\samples\epi

BeanSample.java

TerminalDetails.java

TerminalDetailsEditor.java

VAJSample.java

# Visual Basic CicsComTerm

<install\_path>\samples\vb\epi\EpiA1

All files

# **VB** Script samples

<install\_path>\samples\vb\script

ecib1

epib1

# Visual Basic samples

<install path>\samples\vb\eci

All files

<install\_path>\samples\vb\epi

All files

<install path>\samples\vb\esi

All files

**Terminal Servlet** 

# **Samples**

# <install\_path>\samples\terminalservlet

The Terminal Servlet samples have changed. The following files are no longer shipped as part of the Terminal Servlet sample:

epissam1.shtml epissam2.shtml epissam4.shtml

Similar sample files with .html extensions are provided. The Terminal Servlet sample package is now a single sample, not a collection of samples.

# Chapter 7. New EPI exit

A new EPI exit, CICS\_EPIStartTranExtendedExit, passes the Terminal Index as a parameter. If you write a user-exit DLL, you must include all exits, apart from the following:

- CICS\_EciSetProgramAlias is optional.
- Include either CICS\_EpiTermIdExit or CICS\_EpiTermIdInfoExit. New DLLs should use CICS\_EpiTermIdInfoExit.
- Include either CICS\_EpiStartTranExit or CICS\_EpiStartTranExtendedExit. New DLLs should use CICS\_EpiStartTranExtendedExit.

If a required exit is not included, the exits will not load. The CICS Universal Client traces the input parameters to the exits immediately before they are called, and the output of the exit when the exit returns. A user exit active flag of 0 in the trace means that the exits have failed to activate, due to a missing required exit. This information is also shown in a log message. CICS tracing is not available for use within the exit.

# EPI: CICS\_EpiStartTranExtendedExit

Allows a user to see that a transaction has been started, and to see the TransId, 3270 data, and TermIndex sent to it. It does not affect the running of the EPI program. CICS\_EpiStartTranExtendedExit is called after the EPI state has been verified, and just before the CICS\_EpiStartTran is called.

Note that a pseudo-conversational transaction causes the **CICS\_EpiStartTranExtendedExit** to be called because in this case an EPI program would have to start a transaction again.

#### cicsterm: StartTranExtendedExit:

If a non-ATI transaction is being started, **StartTranExtendedExit** is called, sending a blank in the TransId field and the TIOA (terminal input output area) for the Data field. As only one cicsterm runs per process, the TermIndex number is hardcoded to 1. The TransId is either the first four characters of the TIOA data, or follows a 3270 Set Buffer Address (SBA) command (which begins X'11'). In the latter case, it starts on the 4th byte of the TIOA (as a SBA command takes up a total of three bytes).

**StartTranExtendedExit** is not driven for ATI transactions. This is because the exit is normally driven by the **CICS\_EpiStartTran** API call, and this call is not made to start ATI transactions. However pseudo-conversational transactions drive **StartTranExtendedExit**. This is because in an EPI program, the user would have to call

# **New EPI exit**

CICS\_EpiStartTran to start the pseudo-conversational transaction. In the case of pseudo-conversational transactions, the transaction id is put in the TransId parameter block and the TIOA passed in the data block does not contain the transaction id.

**StartTranExtendedExit** is not called as a result of an EXEC CICS RETURN TRANSID*name* IMMEDIATE command issued by an application from a cicsterm session.

# CICS\_EpiStartTranExtendedExit

| Function name:                | Parameters: |
|-------------------------------|-------------|
| CICS_EpiStartTranExtendedExit | Anchor      |
|                               | TermIndex   |
|                               | TransId     |
|                               | Data        |
|                               | Size        |

# **Purpose**

To allow the user to see when a transaction is started, for information gathering purposes. This exit does not select a system, and has no return data.

### When called

On invocation of **CICS\_EpiStartTran**, after the EPI has validated the parameters.

# **Parameters**

| <b>Anchor</b> Input parameter. The pointer se | t up by |  |
|-----------------------------------------------|---------|--|
|-----------------------------------------------|---------|--|

CICS\_EpiInitializeExit.

**TermIndex** Input parameter. The value supplied by the TermIndex

parameter of the CICS\_EpiReply call to which this exit relates.

**TransId** Input parameter. The value supplied for the **TransId** 

parameter of the CICS\_EpiStartTran call to which this exit

relates.

Data Input parameter. The value supplied for the Data parameter

of the **CICS\_EpiStartTran** call to which this exit relates.

**Size** Input parameter. The value supplied for the **Size** parameter of

the CICS\_EpiStartTran call to which this exit relates.

#### Return codes

#### CICS EXIT OK

Processing of the **CICS\_EpiStartTran** call continues.

#### CICS EXIT BAD ANCHOR

CICS detected an invalid anchor field. The EPI writes a CICS Universal Client trace record, and then processing of the CICS\_EpiStartTran call continues.

# CICS\_EXIT\_BAD\_PARM

CICS detected an invalid parameter. The EPI writes a CICS Universal Client trace record, and then processing of the CICS\_EpiStartTran call continues.

# **New EPI exit**

# user-defined

User-defined return codes must have a value not less than CICS\_EXIT\_USER\_BASE. The EPI writes a CICS Universal Client trace record, and then processing of the CICS\_EpiStartTran call continues.

# **Chapter 8. Problem determination**

# CPMI tasks lock in CICS Transaction Server for z/OS

If a CPMI (or equivalent mirror transaction) task locks in your CICS region, it is possibly because you have reached the MAXTASKS limit of your CICS region. This prevents the mirror program from sending data back to the Client daemon, which appears to hang. The problem typically occurs when CICS has a high number of concurrent transactions. A solution is to put the mirror transaction in a TranClass that has a MAXACTIVE lower than the MAXTASKS of your CICS region. All new requests to the CICS region are queued, and CICS can continue to process current requests. The value you specify for MAXACTIVE depends on your installation, and other tasks running in the region.

# Appendix A. Accessibility

The English version of the CICS Universal Client has been tested for accessibility on the Windows operating system. The product is accessible, subject to the statements contained in this chapter.

# **Documentation**

Download the CICS Transaction Server for z/OS Information Center for an HTML version of the documentation. Go to this Web page:

www.ibm.com/software/ts/cics/

and follow the Library link.

An HTML version of this document is supplied on the product CD; it is not available in the CICS Information Center.

# **Configuration Tool accessibility**

See Appendix B, "Editing the configuration file CTG.INI", on page 33 for information on how to configure the CICS Universal Client by editing the configuration file. This is the recommended way if you use a screen reader.

# Components

Each component in the Configuration Tool has a name and description for screen readers.

# Keys

You can use the following keys to operate the Configuration Tool:

# Alt, Space

Press and release the **Alt** key, then press **Space**, to open the window menu. This allows you to move, size, maximize or minimize the window.

# Ctrl+letter

Certain actions have shortcuts assigned to them. Hold down the Ctrl key and type the letter to do the action.

| Ctrl+letter | Action                           |
|-------------|----------------------------------|
| С           | Copies the selected value.       |
| N           | Creates a new configuration.     |
| О           | Opens an existing configuration. |
| P           | Pastes.                          |

| Ctrl+letter | Action                           |
|-------------|----------------------------------|
| S           | Saves the current configuration. |
| U           | Cuts the selected value.         |
| V           | Pastes.                          |
| W           | Creates a new server definition. |
| X           | Cuts the selected value.         |

# Arrows (left and right)

- 1. (Applies if the menus are active.) Move to a different menu.
- 2. (Applies if the buttons are active.) Cycle through the buttons.
- 3. (Applies if the tree is active.) If a node contains subnodes, the left arrow collapses the node, the right arrow expands it. If a node cannot be expanded further, pressing the right arrow moves down to the next node. If a subnode is selected, pressing the left arrow moves to the parent node.

# Arrows (up and down)

- 1. (Applies if the tree is active.) Move up and down through the tree.
- 2. (Applies if the buttons are active.) Cycle through the buttons.

# Control+Page Up

Scroll left.

# Control+Page Down

Scroll right.

#### Control+Tab

Use this (rather than **Tab**) on panels that contain a table to cycle between the tree, objects on the panel, and the buttons. Use **Control+Shift+Tab** to move backwards.

#### Enter

Activates a button in the Taskguide.

# Escape

Closes the menu.

- F2 Select and change an editable number field in a table, for example the Bias value field on the Program definition for managing workload panel.
- **F6** (Applies if the tree or the panel is active.) Toggles between the tree and the panel.
- **F8** (Applies if the tree or the panel is active.) Allows you to gain control of the split between the tree and panel areas. After pressing F8, use the arrow keys to move the split:

• Press the right arrow key to move the split right (increase the width of the tree, decrease the width of the panel).

#### F10

Opens the file menu.

# Page Up

Scroll up.

# Page Down

Scroll down.

# Scroll bars

I

1

You cannot use the keyboard to control scroll bars in the tree panel. Use the up and down arrow keys to navigate the tree; settings for the selected item are shown in the settings panel.

#### Shift+Tab

If the cursor is on a field in the panel other than the first field, moves backwards through the fields. Otherwise, toggles between the tree and the panel.

# Space

- 1. Activates a button.
- 2. Selects a checkbox.
- 3. Selects a node in the tree.

#### Tab

Cycles through the tree, fields in the panel, and the buttons.

# Customizing colors and fonts

Use the **Settings** option on the menu to change colors and fonts. Settings are not applied consistently on the Taskguide.

Fields that contain errors are displayed by default in italic, in the font warning color. (Plain text is automatically selected for the warning font if you select italic for the main font.) Use the **Settings->Font** option on the menu to change the warning color.

# Using help

Screen readers read the entire page in the help window, rather than the area required by a user who has pressed F1. In addition, you cannot use the keyboard to navigate the help window. For example, pressing **Tab** while the help page is displayed prevents navigation of the page using the arrow keys. Use **Alt+F4** to close the page, and then open the help files, which are html files, in a browser outside the Configuration Tool. The help file index is cclhlp15.htm in directory:

where <a href="htmldir">htmldir</a>> represents the directory containing the help files in these languages:

| Language           | <htmldir></htmldir> |
|--------------------|---------------------|
| English            | html                |
| German             | html_de             |
| Spanish            | html_es             |
| French             | html_fr             |
| Italian            | html_it             |
| Japanese           | html_ja             |
| Korean             | html_ko             |
| Turkish            | html_tr             |
| Simplified Chinese | html_zh             |

# **Taskguide**

Screenreaders cannot read the Taskguide; do not use the Taskguide if you use a screenreader. Use the menu in the Configuration Tool to add servers (**Tools** —> **New server**).

# Screen readers and pop-up windows

If you try to delete a server, a server group, or a program definition, a window with the title **Choose an option** opens. This window has a drop-down list of options, and **Cancel** and **OK** buttons. The window does not fully support screen readers. When the window opens, use the up and down arrow keys to select the required option, then tab once to **OK** to delete the item. Tab again to **Cancel** to cancel the operation.

# **Registering COM libraries**

COM libraries are registered during installation. If you register an out-of-process server (.EXE file) by running the executable, a window is displayed, telling you that registration has been successful:

#### **ECI**

If you run ccloeci.exe the message is "CICS Client ECI COM Automation Server Objects Registered"

#### **EPI**

If you run ccloepi.exe the message is "CICS Client EPI COM Automation Server Objects Registered"

You cannot configure the font or color of this window. To continue, close the window by pressing Alt+F4.

# Setting EPITerminal properties programmatically

The EPITerminal terminal properties sheet is not accessible. To set properties programmatically, use the getTerminal() method of the EPITerminal object and cast it to a Terminal object. For example, if epiTerm is an EPITerminal object, code something like the following:

Terminal term = (Terminal)epiTerm.getTerminal();

You can then use methods on the Terminal object to set these properties. To set the name for a CICS server named YOURSERV, code the following: term.setServerName("YOURSERV");

See the Javadoc supplied with the product for full details of these setter methods.

### cicsterm

1

1

Although cicsterm is accessible, it relies on the application that is being processed to define an accessible 3270 screen.

The bottom row of cicsterm contains status information. The following list shows this information, as it appears from left to right:

### **Status**

For example, 1B is displayed while cicsterm is connecting to a server. Displayed at columns 1-3.

# Terminal name

Also referred to as LU Name. Columns 4 - 7.

# Action

For example, **X-System**, indicating that you cannot enter text in the terminal window because cicsterm is waiting for a response from the server. Columns 9 – 16.

### Error number

Errors in the form CCLNNNN, relating to the CICS Universal Client. Columns 17 – 24.

### Server name

The server to which cicsterm is connected. Columns 27 – 35.

# Upper case

An up arrow is displayed when the Shift key is pressed. Column 42.

# Caps Lock

A capital A is displayed when Caps Lock is on. Column 43.

### Insert on

The caret symbol (^) is displayed if text will be inserted, rather than overwriting existing text. If you have difficulty seeing the caret, change the font face and size, or use a screen magnifier to increase the size of the status line. Column 52.

# **Cursor position**

The cursor position, in the form ROW/COLUMN, where ROW is a two-digit number, and COLUMN a three-digit number. The top left of the screen is 01/001. Column 75–80.

Note: You might need to change the default behavior of your screen reader if it reads only the last digit of the cursor position.

Customize your screen reader to specify that columns 75–80 of the status row are to be treated as one field. This will cause the full area to be read when any digit changes.

# Appendix B. Editing the configuration file CTG.INI

A sample configuration file is supplied: <install\_path>\ctgsamp.ini. To create a new configuration, you are recommended to copy this file to <install\_path>\CTG.INI and edit the copy.

The configuration file is a text file consisting of a number of sections. Each section starts with SECTION <*NAME*> as the first entry on a line, and ends with ENDSECTION.

This chapter maps entries in the configuration file to the corresponding fields in the Configuration Tool. For an explanation of the fields see the Configuration chapter in the Administration book.

If used to denote a comment, the number sign (#) character must either be at the start of a line, or be preceded by a space or tab character. This is because some valid names (for example modename) can start with the number sign character.

# **CLIENT** section

There must be one CLIENT section. Entries correspond to fields in the Client Configuration and Trace settings panels of the Configuration Tool. The section name also stores the value entered in the Application ID field of the Configuration Tool.

Table 1. SECTION CLIENT

| Entry in the INI file | Configuration Tool field                                             |
|-----------------------|----------------------------------------------------------------------|
| SECTION CLIENT        | Application ID                                                       |
| CCSID                 | Codepage identifier override                                         |
| CPNAME                | Fully qualified CP name or template (under Common TCP62 settings)    |
| CPIPADDRESSMASK       | IP address mask for CP name (optional) (under Common TCP62 settings) |
| DOMAINNAMESUFFIX      | Anynet domain name suffix (under Common TCP62 settings)              |
| ENABLEPOPUPS          | Enable popups. Set to Y to enable, or N to disable.                  |
| LOGFILE               | Log file                                                             |
| TCP62PORT             | TCP62 Port (under Common TCP62 settings)                             |
| MAXBUFFERSIZE         | Maximum buffer size                                                  |

Table 1. SECTION CLIENT (continued)

| Entry in the INI file            | Configuration Tool field                                                                                                    |  |  |
|----------------------------------|----------------------------------------------------------------------------------------------------|--|--|
| MAXREQUESTS                      | Maximum requests                                                                                                    |  |  |
| MAXSERVERS                       | Maximum servers                                                                                                    |  |  |
| MAXWRAPSIZE                      | Maximum Client wrap size                                                                                                    |  |  |
| PRINTCOMMAND                     | Print command                                                                                                    |  |  |
| PRINTFILE                        | Print file                                                                                                    |  |  |
| REMOTENODEINACTIVITYPOLLINTERVAL | Remote node inactivity poll interval (s) (under Common TCP62 settings)                                                                                       |  |  |
| SRVRETRYINTERVAL                 | Server retry interval                                                                                                    |  |  |
| TERMINALEXIT                     | Terminal exit                                                                                                    |  |  |
| TRACEFILE                        | Client trace file name                                                                                                    |  |  |
| USEOEMCP                         | Use OEM codepage. Set to Y to enable the field, otherwise set to N.                                                                                          |  |  |
| LOADMANAGER                      | Enable the Workload Manager (on the Workload Manager settings panel in the Configuration To Set this to Y to enable workload management, otherwise set to N. |  |  |
| TRACE                            | A comma-separated list of components to trace, entered on the Trace settings panel. Possible entries are as follows:                                         |  |  |
| ALL                              | Trace everything                                                                                                    |  |  |
| API                              | Client API level 1                                                                                                    |  |  |
| API.2                            | Client API level 2 (also traces level 1)                                                                                                    |  |  |
| TRN                              | Transport layer                                                                                                    |  |  |
| DRV                              | Protocol drivers level 1                                                                                                    |  |  |
| DRV.2                            | Protocol drivers level 2 (also traces level 1)                                                                                                    |  |  |
| CLI                              | CICSCLI command line                                                                                                    |  |  |
| CCL                              | Client daemon                                                                                                    |  |  |
| EMU                              | CICSTERM and CICSPRINT                                                                                                    |  |  |
| LMG                              | Workload manager                                                                                                    |  |  |
| СРР                              | CPP classes                                                                                                    |  |  |

# **SERVER** section

This section defines a server to which the Client daemon may connect. There may be more than one SERVER section. The first server listed is the default. The section name also stores the value entered in the **Server name** field of the Configuration Tool.

Table 2. SECTION SERVER

| Entry in the INI file | Configuration Tool field                                                                                                    |  |  |
|-----------------------|----------------------------------------------------------------------------------------------------|--|--|
| SECTION SERVER        | Server name                                                                                                    |  |  |
| DESCRIPTION           | Description                                                                                                    |  |  |
| INITIALTRANSID        | Initial transaction                                                                                                    |  |  |
| MODELTERM             | Model terminal definition                                                                                                    |  |  |
| REGION                | To assign the server to a Workload Manager server group, enter the name of the server group here, for example REGION=MYGROUP  Otherwise, omit the entry.                                 |  |  |
| UPPERCASESECURITY     | Use upper case security. Set to Y to enable, otherwise set to N.                                                                                                    |  |  |
| USENPI                | Use Windows credentials for security. Set to Y to enable, otherwise set to N.                                                                                                    |  |  |
| PROTOCOL              | Network protocol. Valid entries are SNA, TCP62, TCPIP, or LOCALNP (Named pipe). The Network protocol must correspond to an entry in the DRIVER section; see "DRIVER section" on page 36. |  |  |

Other entries in this section depend upon the protocol selected.

Table 3. SECTION SERVER: additional entries for the TCP protocol

| Entry in the INI file | Configuration Tool field                                               |
|-----------------------|------------------------------------------------------------------------|
| NETNAME               | Hostname or IP address                                                 |
| PORT                  | Port                                                                   |
| CONNECTTIMEOUT        | Connection timeout                                                     |
| TCPKEEPALIVE          | Send TCP/IP Keepalive packets. Set to Y to enable, otherwise set to N. |

Table 4. SECTION SERVER: additional entries for the TCP62 protocol

| Entry in the INI file | Configuration Tool field                        |
|-----------------------|-------------------------------------------------|
| LOCALLUNAME           | Local LU name or template                       |
| LUIPADDRESSMASK       | IP address mask for LU name template (optional) |
| SNAMAXRUSIZE          | Maximum SNA RU size                             |
| SNASESSIONLIMIT       | Maximum logical SNA sessions                    |
| MODENAME              | Mode name                                       |
| SNAPACINGSIZE         | SNA pacing size                                 |
| NETNAME               | Partner LU name                                 |

### Notes:

- 1. Entries corresponding to the Common TCP62 settings panel on the Configuration Tool are stored in the CLIENT section of the INI file; see "CLIENT section" on page 33
- 2. When configuring a TCP62 CICS server, you must also update the local hosts file; see the Configuration chapter in the Administration book for details.

Table 5. SECTION SERVER: additional entries for the SNA protocol

| Entry in the INI file | Configuration Tool field                                    |
|-----------------------|-------------------------------------------------------------|
| LOCALLUNAME           | Local LU name                                               |
| MODENAME              | Mode name                                                   |
| NETNAME               | Partner LU name                                             |
| LUALIASNAMES          | Use LU alias names. Set to Y to enable, otherwise set to N. |

Table 6. SECTION SERVER: additional entry for the LOCALNP protocol

| Entry in the INI file | Configuration Tool field |  |
|-----------------------|--------------------------|--|
| NAMEDPIPENAME         | Named pipe name          |  |

# **DRIVER** section

This section defines a communications protocol DLL used to communicate with a server. There should be one DRIVER section for each Network protocol used with your servers; see "SERVER section" on page 35. Entries take the following form:

SECTION DRIVER =protocol>
DRIVERNAME=<DLL>
ENDSECTION

Table 7. DRIVER section

| Valid entries for <pre><pre><pre><pre><pre><pre><pre><pre></pre></pre></pre></pre></pre></pre></pre></pre> | Corresponding <dll></dll> |
|----------------------------------------------------------------------------------------------------|---------------------------|
| SNA                                                                                                    | CCLWNTSN                  |
| TCP62                                                                                                    | CCLTCP62                  |
| TCPIP                                                                                                    | CCLWNTIP                  |
| LOCALNP                                                                                                    | CCLCLPIP                  |

# **LOADMANAGER** section

This section is present if you enable the Workload Manager. Entries take the following form:

```
SECTION LOADMANAGER
TYPE=0
Timeout=60
BIAS=<program>;<server1>:1;<servergroup1>:3;...
NOTMANAGED=<servergroup2>
ENDSECTION
```

Figure 3. LOADMANAGER section example

Table 8. SECTION LOADMANAGER

| Entry in the INI file | Meaning                                                                       |  |
|-----------------------|-------------------------------------------------------------------------------|--|
| TYPE                  | Defines the type of algorithm used.                                           |  |
|                       | • Enter 0 for Round robin.                                                    |  |
|                       | • Enter 1 for <b>Biasing</b> .                                                |  |
| Timeout               | Corresponds to the <b>Region timeout (s)</b> field in the Configuration Tool. |  |

Table 8. SECTION LOADMANAGER (continued)

| Entry in the INI file | Meaning                                                                                                    |
|-----------------------|----------------------------------------------------------------------------------------------------|
| BIAS                  | Create a line like this for each program for which workload management is enabled.                                                                                                    |
|                       | The first entry is the program, terminated by a semicolon. In Figure 3 on page 37, this is <pre><pre>program&gt;</pre>.</pre>                                                                   |
|                       | This is followed by a list of servers or server groups used for biasing. Entries take the following form:                                                                                       |
|                       | <server>:<bias value=""></bias></server>                                                                                                    |
|                       | Enter 0 for the Bias value if you selected the Round robin algorithm.                                                                                                    |
| NOTMANAGED            | Equivalent to clearing the Manage workload for this program check box in the Configuration Tool. Create a separate entry for each server group that is to be excluded from workload management. |

# **Notices**

This information was developed for products and services offered in the U.S.A. IBM may not offer the products, services, or features discussed in this document in other countries. Consult your local IBM representative for information on the products and services currently available in your area. Any reference to an IBM product, program, or service is not intended to state or imply that only that IBM product, program, or service may be used. Any functionally equivalent product, program, or service that does not infringe any IBM intellectual property right may be used instead. However, it is the user's responsibility to evaluate and verify the operation of any non-IBM product, program, or service.

IBM may have patents or pending patent applications covering subject matter described in this document. The furnishing of this document does not give you any license to these patents. You can send license inquiries, in writing, to:

IBM Director of Licensing IBM Corporation North Castle Drive Armonk, NY 10504-1785 U.S.A.

For license inquiries regarding double-byte (DBCS) information, contact the IBM Intellectual Property Department in your country or send inquiries, in writing, to:

IBM World Trade Asia Corporation Licensing 2-31 Roppongi 3-chome, Minato-ku Tokyo 106, Japan

The following paragraph does not apply in the United Kingdom or any other country where such provisions are inconsistent with local law: INTERNATIONAL BUSINESS MACHINES CORPORATION PROVIDES THIS PUBLICATION "AS IS" WITHOUT WARRANTY OF ANY KIND, EITHER EXPRESS OR IMPLIED, INCLUDING, BUT NOT LIMITED TO, THE IMPLIED WARRANTIES OF NON-INFRINGEMENT, MERCHANTABILITY, OR FITNESS FOR A PARTICULAR PURPOSE. Some states do not allow disclaimer of express or implied warranties in certain transactions, therefore this statement may not apply to you.

This information could include technical inaccuracies or typographical errors. Changes are periodically made to the information herein; these changes will be incorporated in new editions of the information. IBM may make improvements and/or changes in the product(s) and/or the program(s) described in this information at any time without notice.

Any references in this information to non-IBM Web sites are provided for convenience only and do not in any manner serve as an endorsement of those Web sites. The materials at those Web sites are not part of the materials for this IBM product and use of those Web sites is at your own risk.

Licensees of this program who wish to have information about it for the purpose of enabling: (i) the exchange of information between independently created programs and other programs (including this one) and (ii) the mutual use of the information which has been exchanged, should contact IBM United Kingdom Laboratories, MP151, Hursley Park, Winchester, Hampshire, England, SO21 2JN. Such information may be available, subject to appropriate terms and conditions, including in some cases, payment of a fee.

The licensed program described in this information and all licensed material available for it are provided by IBM under terms of the IBM Customer Agreement, IBM International Programming License Agreement, or any equivalent agreement between us.

Information concerning non-IBM products was obtained from the suppliers of those products, their published announcements or other publicly available sources. IBM has not tested those products and cannot confirm the accuracy of performance, compatibility or any other claims related to non-IBM products. Questions on the capabilities of non-IBM products should be addressed to the suppliers of those products.

# **Trademarks**

The following terms are trademarks of International Business Machines Corporation in the United States, or other countries, or both:

AIX

**AnyNet** 

**CICS** 

**IBM** 

**IBMLink** 

**TXSeries** 

VSE/ESA

VisualAge

iSeries

z/OS

Microsoft, Windows, Windows NT, and the Windows logo are trademarks of Microsoft Corporation in the United States, other countries, or both.

Java and all Java-based trademarks and logos are trademarks or registered trademarks of Sun Microsystems, Inc. in the United States, other countries, or both.

UNIX is a registered trademark in the United States and other countries licensed exclusively through X/Open Company Limited.

Other company, product or service names may be trademarks or service marks of others.

# Sending your comments to IBM

If you especially like or dislike anything about this book, use one of the methods listed below to send your comments to IBM.

Feel free to comment on what you regard as specific errors or omissions, and on the accuracy, organization, subject matter, or completeness of this book.

Limit your comments to the information in this book and the way in which the information is presented.

To ask questions, make comments about the functions of IBM products or systems, or to request additional publications, contact your IBM representative or your IBM authorized remarketer.

When you send comments to IBM, you grant IBM a nonexclusive right to use or distribute your comments in any way it believes appropriate, without incurring any obligation to you.

You can send your comments to IBM in any of the following ways:

By mail, to this address:

User Technologies Department (MP095) IBM United Kingdom Laboratories Hursley Park WINCHESTER, Hampshire SO21 2JN United Kingdom

- By fax:
  - +44 1962 842327 (if you are outside the UK)
  - 01962 842327 (if you are in the UK)
- Electronically, use the appropriate network ID:
  - IBM Mail Exchange: GBIBM2Q9 at IBMMAIL
  - IBMLink<sup>™</sup>: HURSLEY(IDRCF)
  - Internet: idrcf@hursley.ibm.com

Whichever you use, ensure that you include:

- The publication title and order number
- The topic to which your comment applies
- Your name and address/telephone number/fax number/network ID.

# IBM.

Program Number: 5724-C78

Printed in U.S.A.

# Spine information:

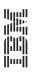

CICS Universal Client

Summary of changes for the Windows edition

 $Version\ 5.0.1$